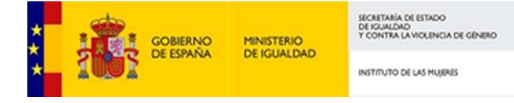

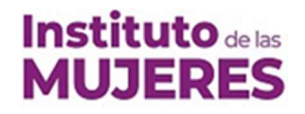

# INSTRUCCIONES PARA EL ENVÍO DE FICHEROS DE GRAN TAMAÑO

En el caso de que su solicitud precise adjuntar algún fichero de gran tamaño para ser enviado por el formulario web disponible en la sede https://igualdad.sede.gob.es/, debe seguir los siguientes pasos para el envío del documento.

El formulario de la sede considera ficheros de gran tamaño aquellos ficheros electrónicos que tengan un tamaño superior a 5MB.

En el siguiente diagrama se muestra la operativa:

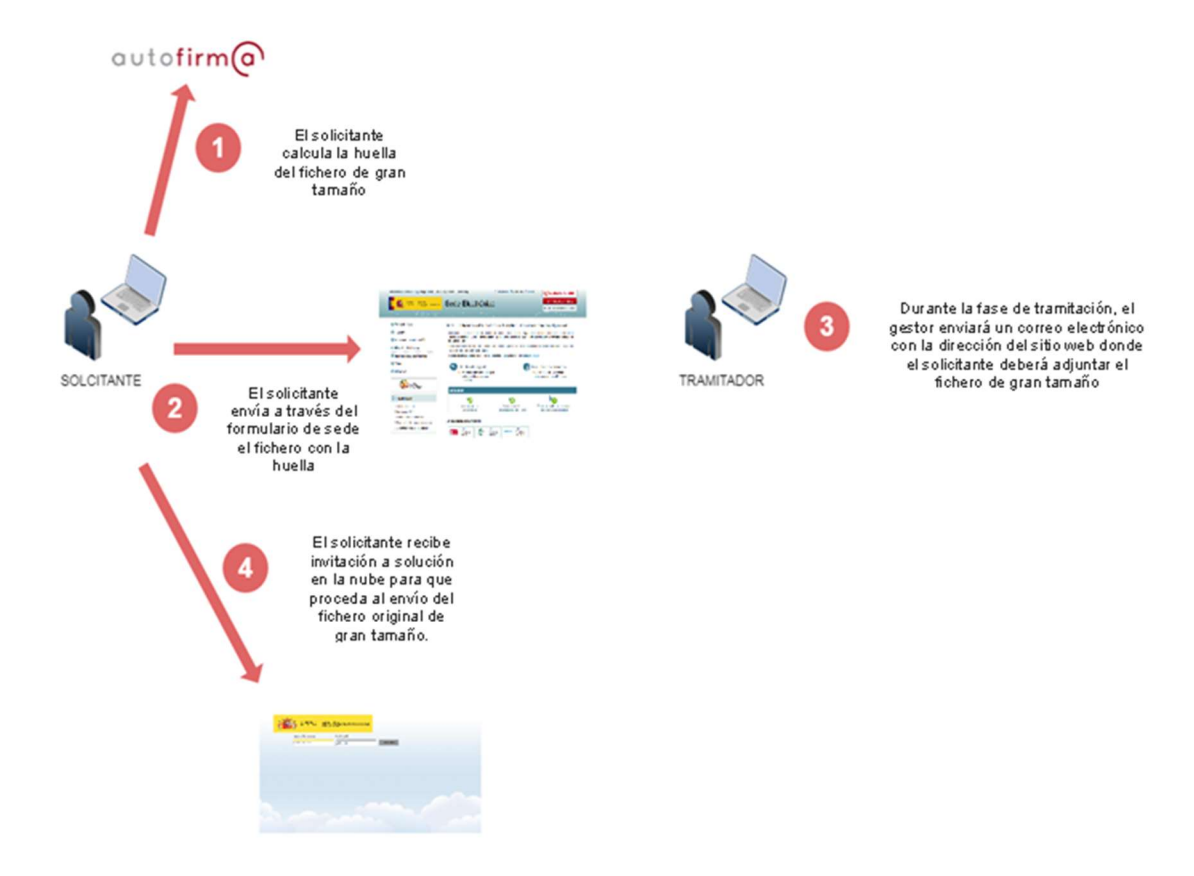

#### Descarga e instalación de la aplicación Autofirma

Desde el portal de firma electrónica de la administración general del estado, ubicado en la dirección http://firmaelectronica.gob.es/Home/Descargas.html, deberá descargar el programa Autofirma en su PC.

Elija la versión adecuada para su sistema operativo:

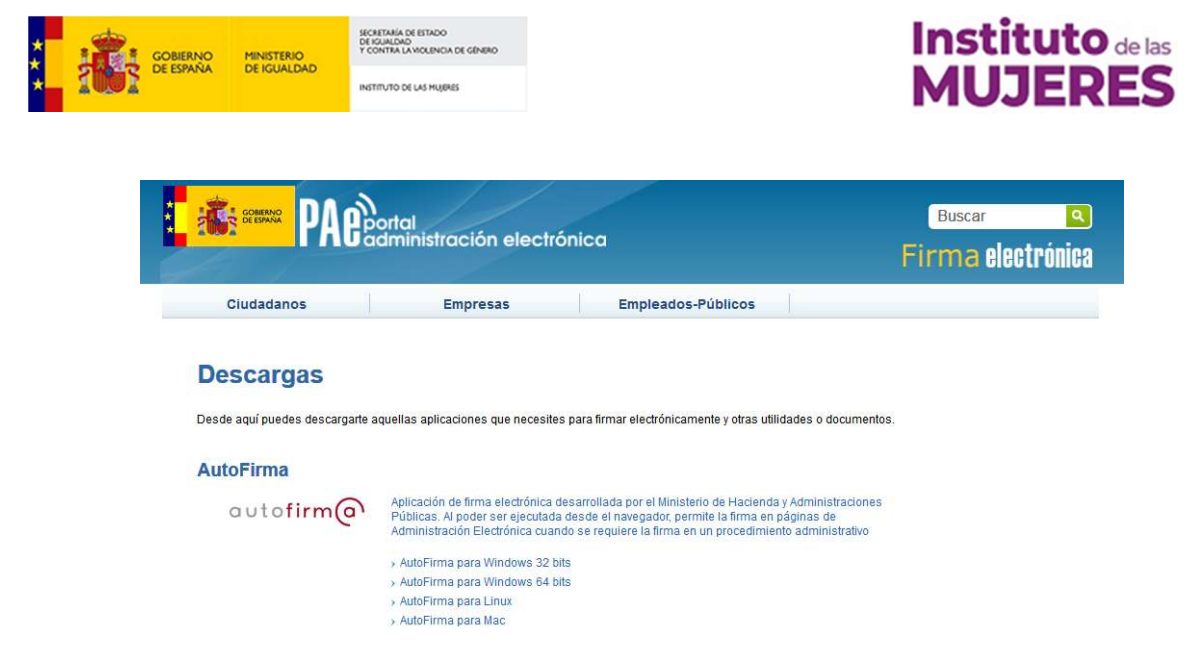

Una vez descargado, deberá extraer y ejecutar el programa de instalación.

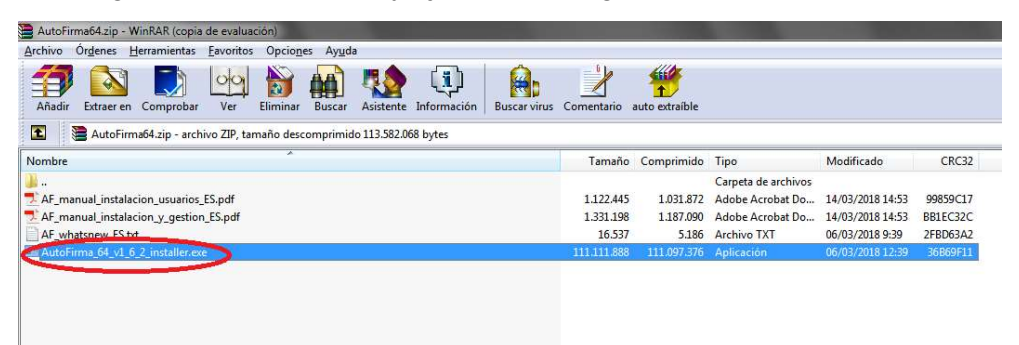

A continuación, siga las instrucciones que el asistente de instalación le vaya indicando.

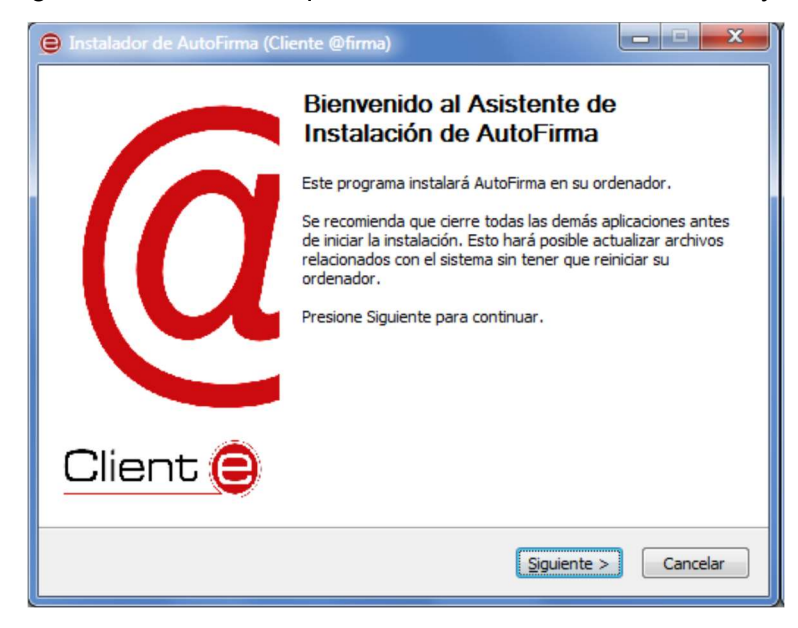

Hasta llegar a la última pantalla del asistente.

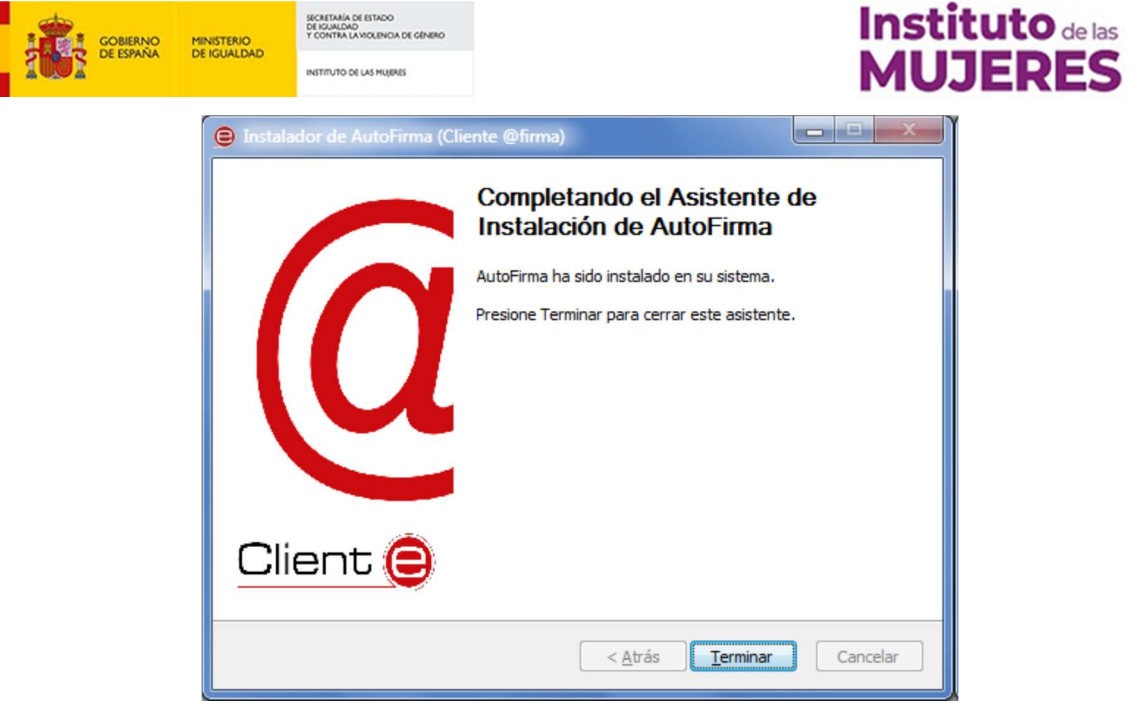

Para más información sobre el proceso de instalación puede consultar la guía de instalación que se acompaña en el fichero comprimido de la descarga.

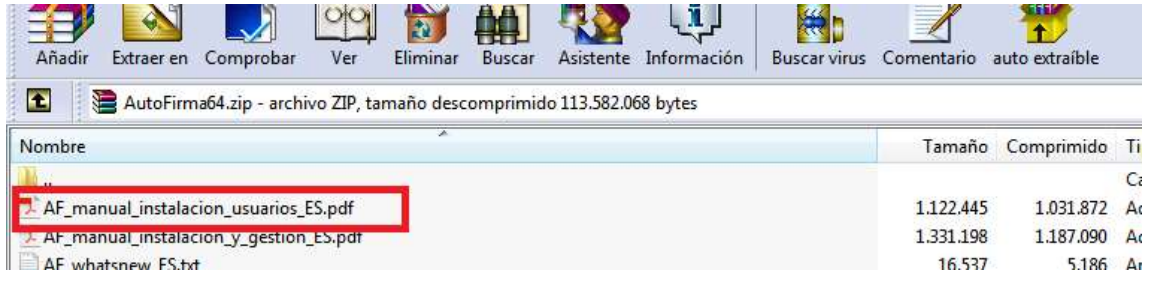

## Cálculo de la huella digital de un fichero del fichero con Autofirma

La huella digital de un fichero identifica de forma unívoca a un fichero, de modo que, a todos los efectos, la huella digital representa al fichero.

La huella digital tiene un tamaño fijo que ocupa unos pocos bytes.

Para calcular la huella digital de un fichero existen varias herramientas como por ejemplo Autofirma.

Abra el programa Autofirma recientemente instalado en su PC con un doble clic sobre el icono:

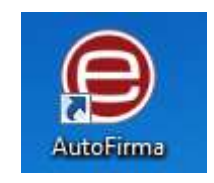

Acceda, desde el menú superior del programa, a Herramientas > Huellas digitales > Fichero > Calcular huella digital o pulse de forma simultánea las teclas Ctrl+H.

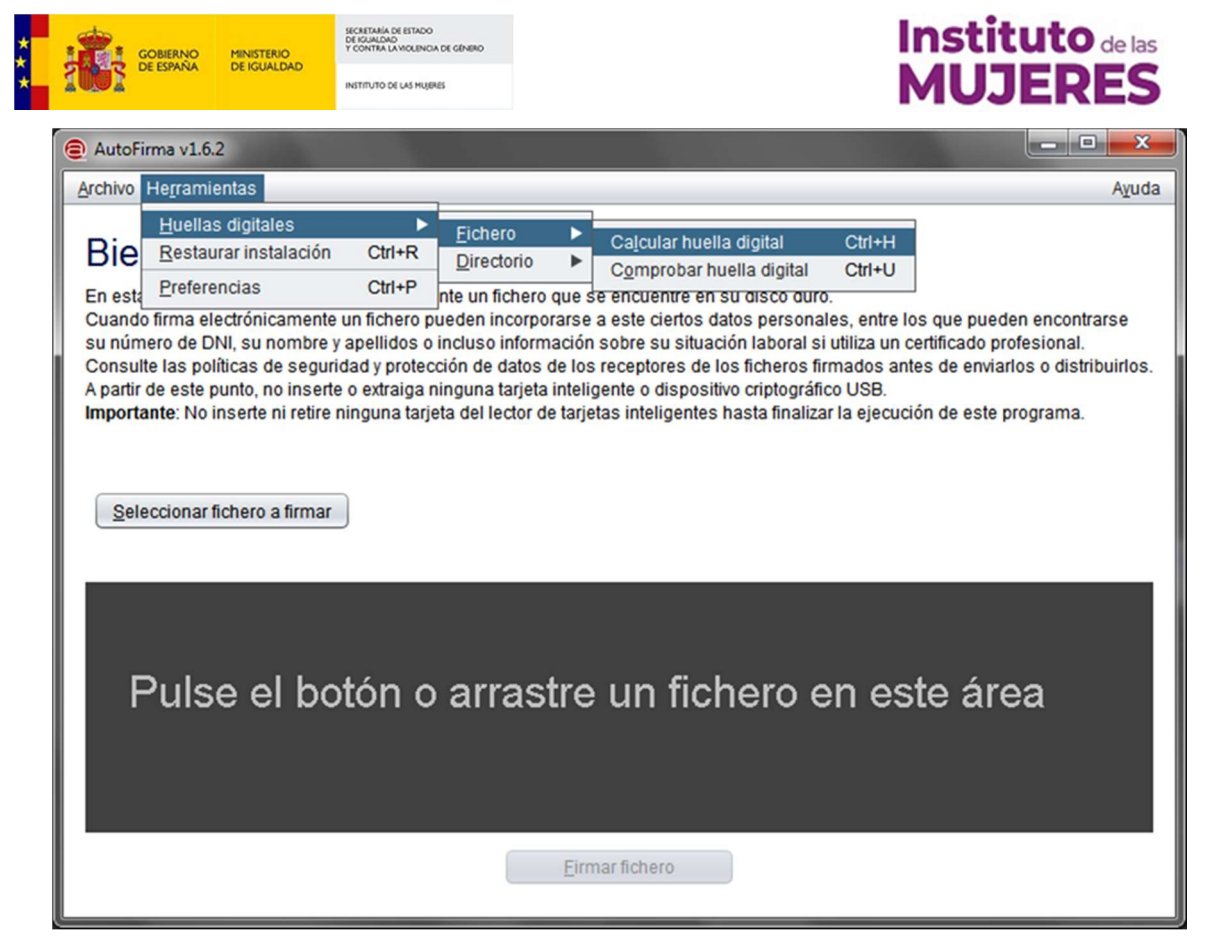

Aparecerá una nueva ventana donde debe seleccionar el fichero de gran tamaño del que calcular su huella digital, el algoritmo de cálculo y el formato de la huella digital.

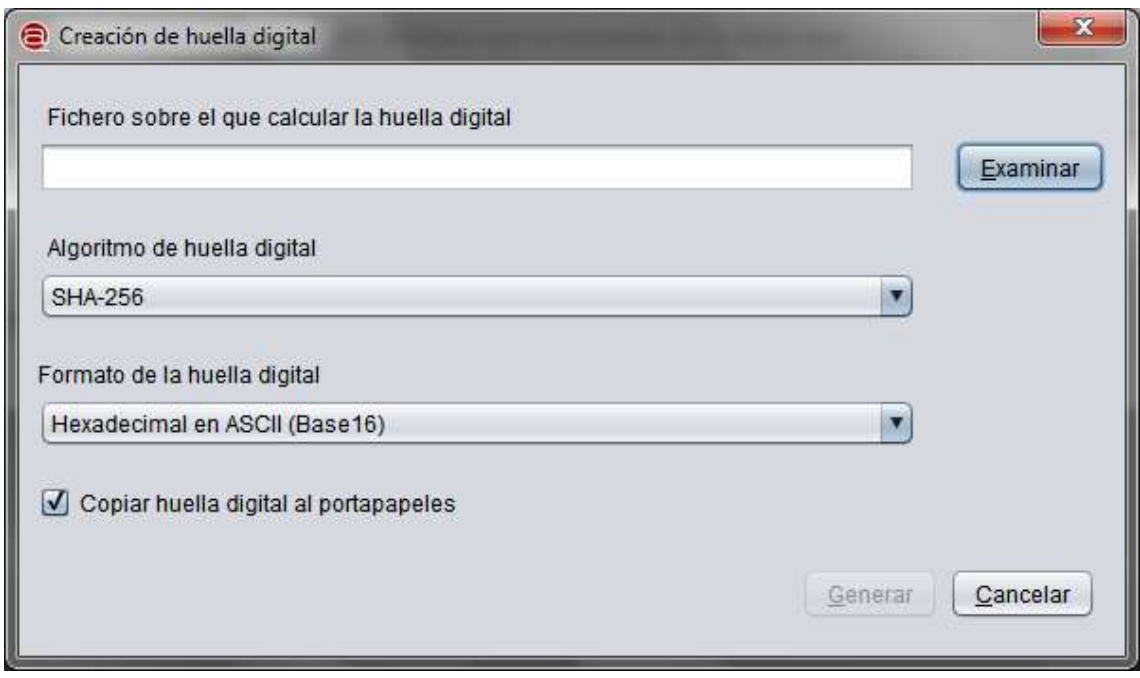

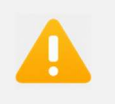

El algoritmo debe ser siempre SHA-256 y el formato de la huella digital Hexadecimal.

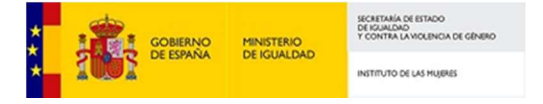

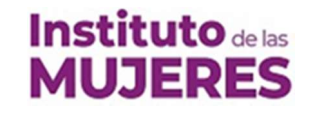

Tras pulsar el botón "Generar" la aplicación le solicitará la ubicación donde desea guardar el fichero de texto con la huella digital.

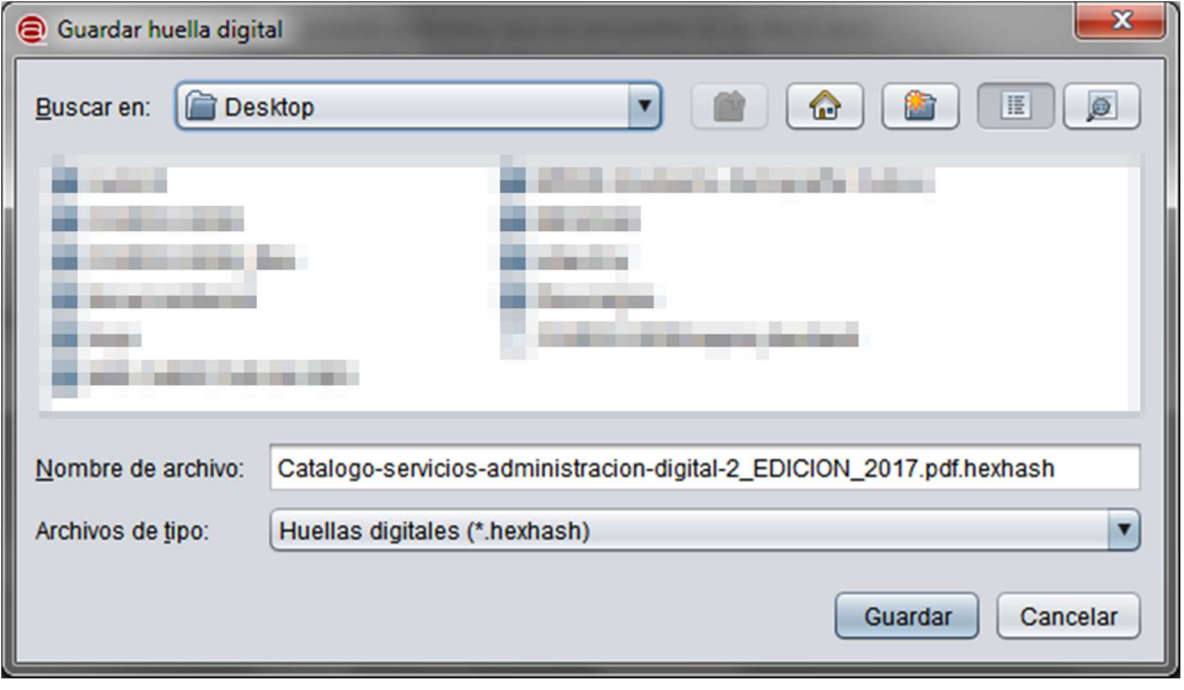

La aplicación utiliza la extensión hexhash para los ficheros con la huella digital. Deberá renombrar el fichero resultante cambiándole únicamente la extensión por txt

### Envío del fichero con la huella digital en la solicitud

Acceda al formulario en la sede del Ministerio de Igualdad en la dirección https://igualdad.sede.gob.es/procedimientos/index/categoria/1396.

Instituto de las Mujeres – Premios, becas y distintivos: Concesión del distintivo Igualdad en la **Empresa** 

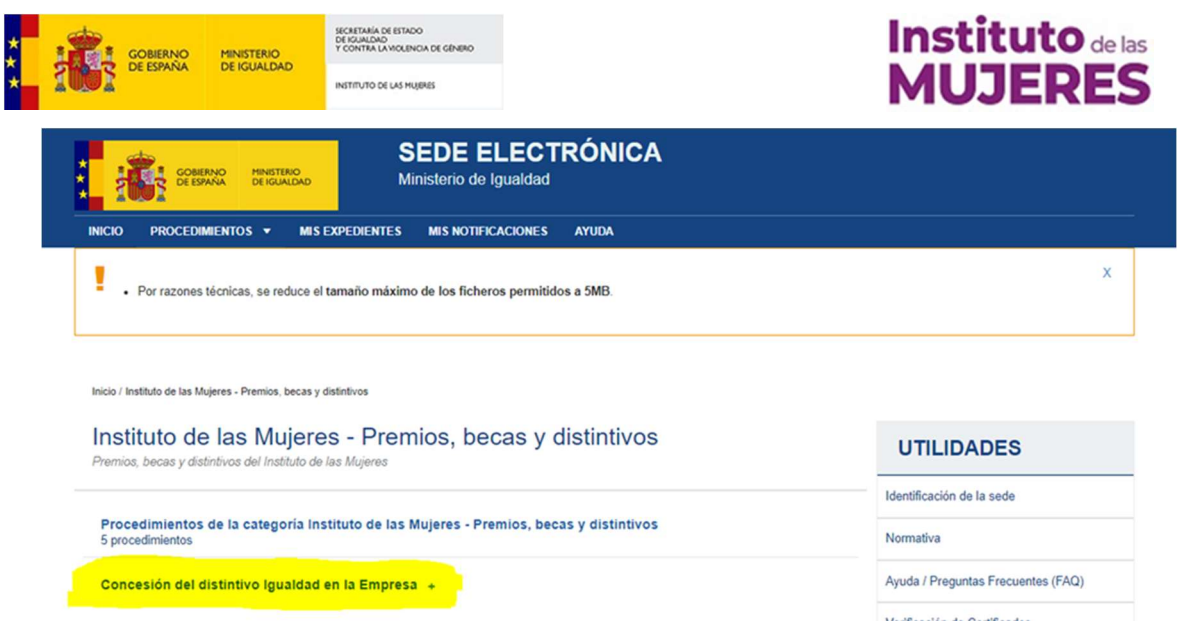

En el caso de que ya haya realizado la solicitud, acceda al apartado de "Aportación de documentos" accediendo al expediente dentro de MIS EXPEDIENTES.

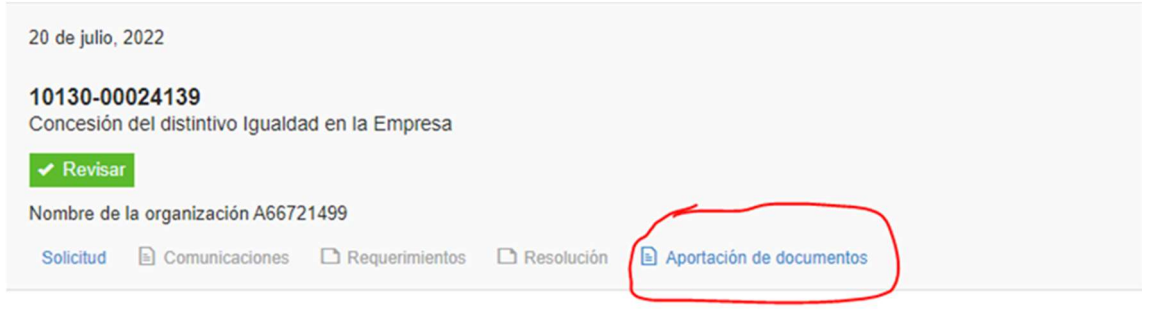

En el apartado "Aportación de documentos" del expediente rellene un texto descriptivo del documento, pulse en el botón Seleccionar archivo y añada el fichero con la huella digital (con la extensión txt). A continuación pulse en el botón "Subir fichero".

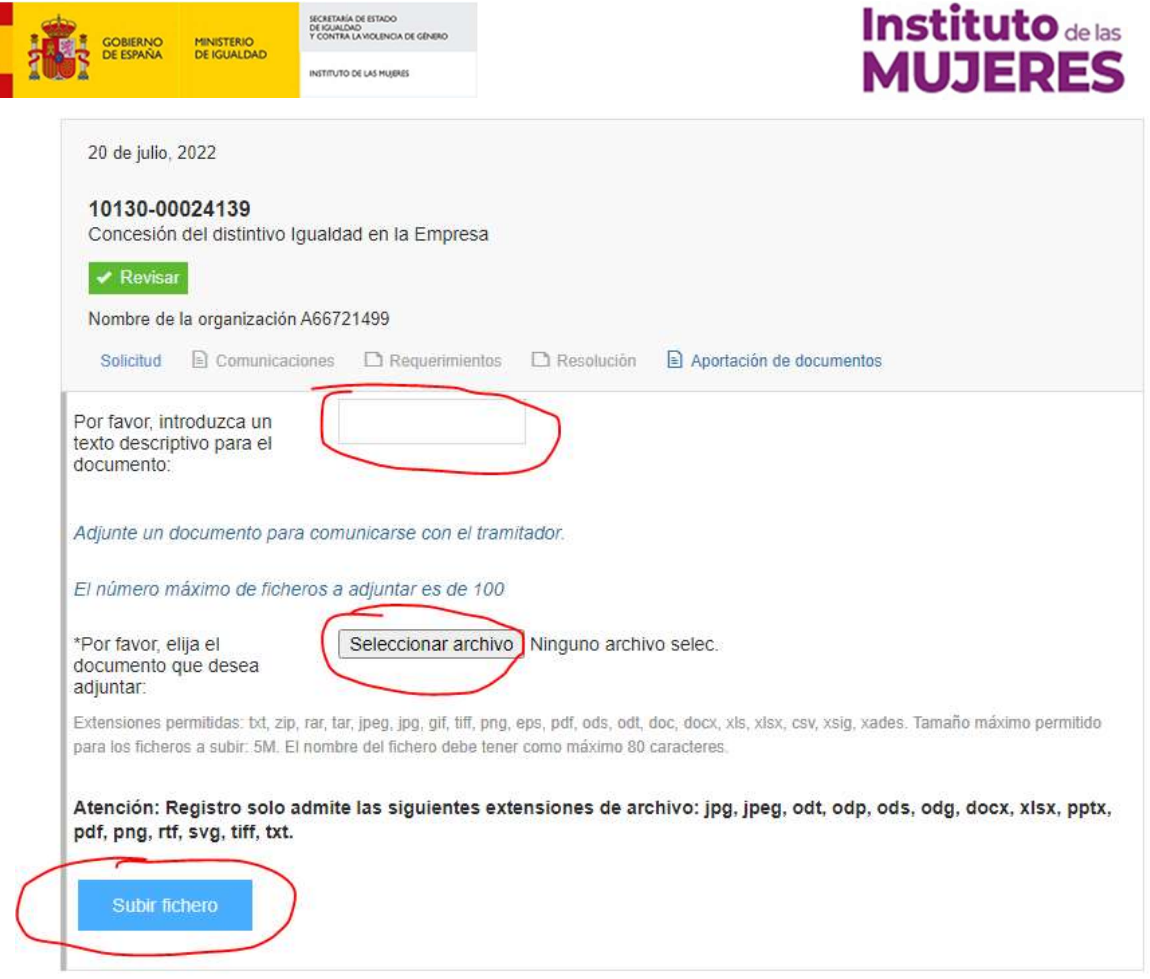

### Envío del fichero de gran tamaño

Una vez que la entidad haya presentado la solicitud con el fichero de huella digital (.txt) mediante sede electrónica, deberá remitir correo a convocatoriadie@inmujeres.es para que le proporcionen instrucciones para acceder a una utilidad de nube en la que tendrán que cargar el contenido que dio lugar a la huella digital aportada en la solicitud inicial.

No se dará acceso a la nube a aquellos solicitantes que no hayan presentado huella de firma en la solicitud presentada en sede electrónica.

El plazo máximo para adjuntar los documentos en esta carpeta será de 10 días, a partir del envío de las instrucciones para conectarse a la utilidad de la nube.